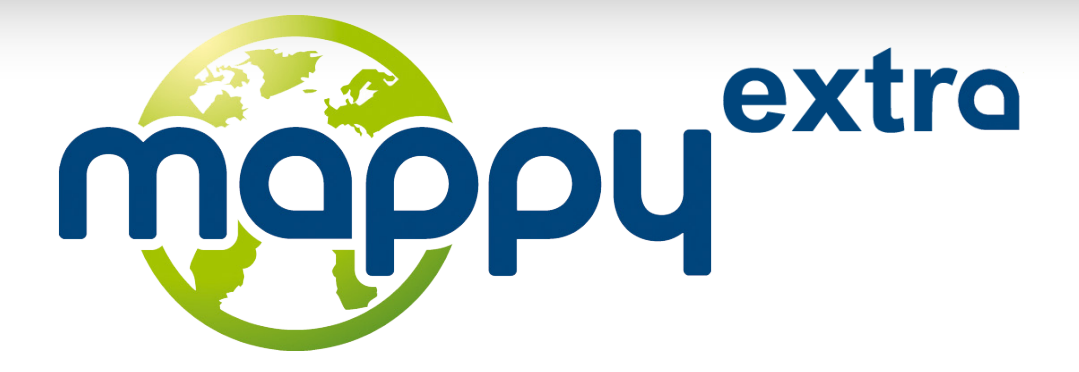

## **QU'EST CE QUE MAPPYEXTRA ?**

Mappyextra est la plateforme de téléchargement de contenus pour la nouvelle gamme des GPS Mappy. Grâce à Mappyextra, accédez facilement à divers contenus en ligne.

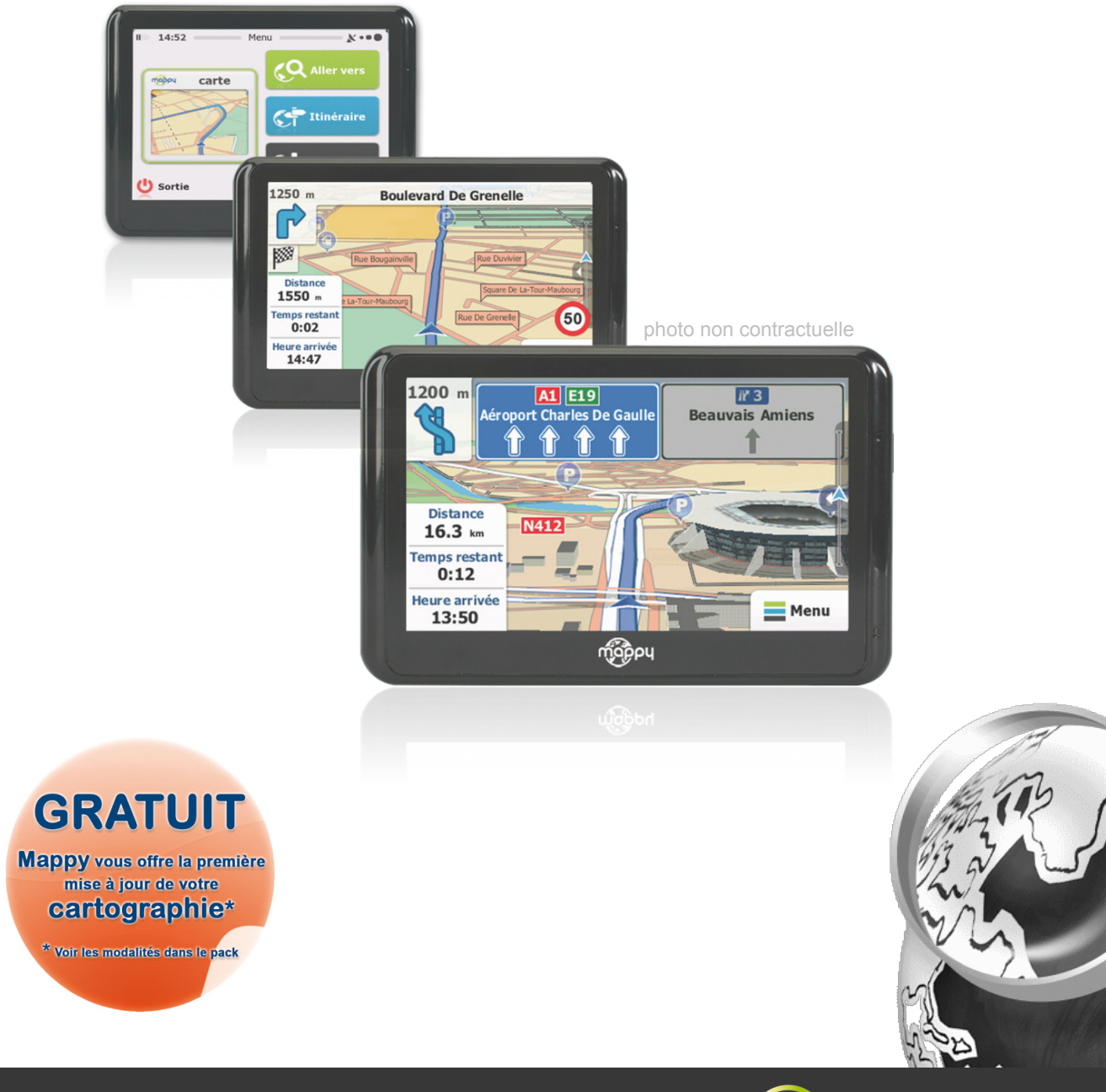

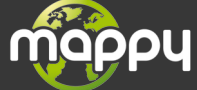

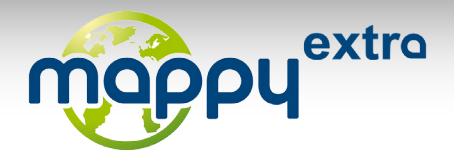

### **VERIFIER SI VOTRE GPS MAPPY EST COMPATIBLE AVEC MAPPYEXTRA**

Certains GPS Mappy ne sont pas compatible avec cette plateforme Mappyextra.

Veuillez vous rendre à la page suivante afin de vérifier si votre GPS Mappy est compatible avec Mappyextra :<http://support-gps.com/acheter/telechargement-contenus>

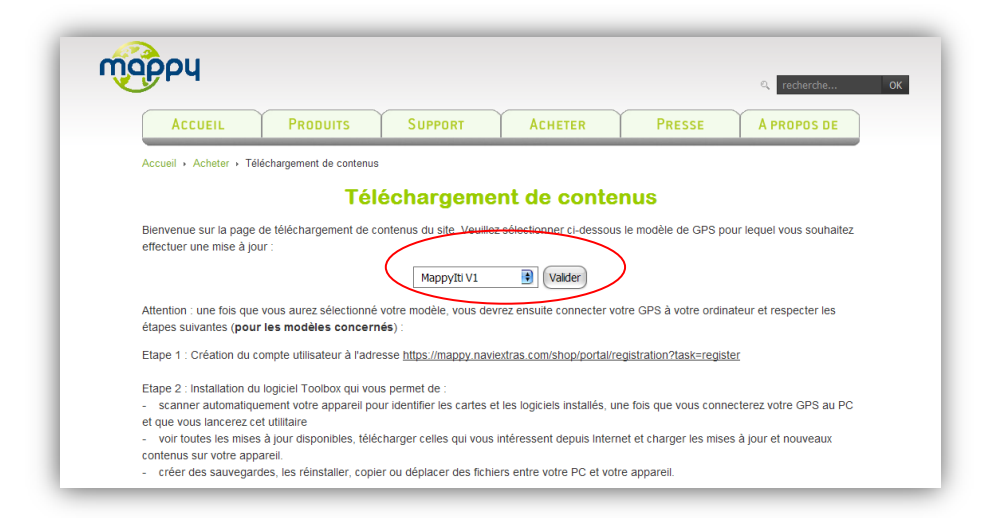

Rendez-vous au préalable sur la page du site Internet de Support GPS consacrée au téléchargement de contenus en ligne pour vérifier que votre appareil est compatible: <http://support-gps.com/acheter/telechargement-contenus> .

En effet, pour des raisons techniques, Mappyextra ne fonctionne pas avec les anciens modèles équipés du ancien logiciel de navigation, notamment MappyMini, MappyIti et MappyItiV3.

Parmi la liste déroulante, sélectionnez le nom du modèle de votre appareil. Si le modèle sélectionné est bien compatible, vous êtes renvoyé vers la page [http:// mappy.naviextras.com](http://www.mappy.naviextras.com/)

Autrement,

Cliquez **ici** [pour vérifier manuellement si votre appareil est compatible avec Mappyextra](https://mappy.naviextras.com/shop/portal/devicessupport)

Ou atteindre à la page concernée en saisissant l'adresse suivant dans votre navigateur internet <https://mappy.naviextras.com/shop/portal/devicessupport>

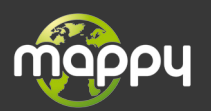

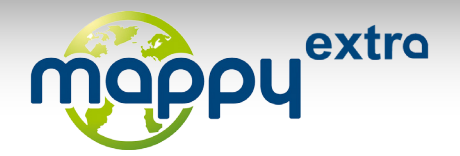

# **CREATION DU COMPTE UTILISATEUR**

Pour créer un compte utilisateur, veuillez vous rendre sur l'espace inscription : <https://mappy.naviextras.com/shop/portal/registration?task=register>

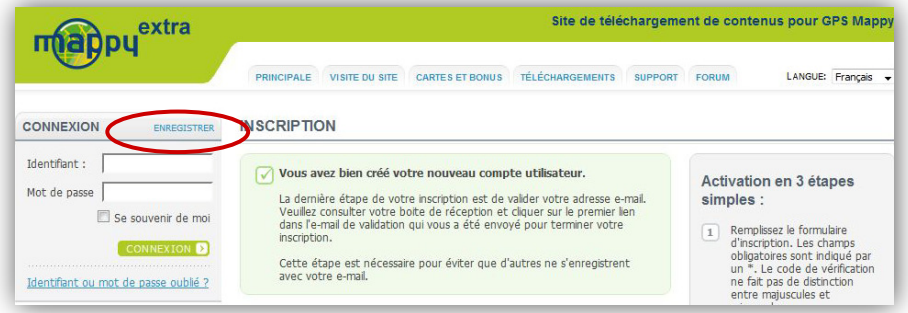

*[Compte utilisateur créé](https://mappy.naviextras.com/shop/portal/registration?task=register)*

Remplissez le formulaire disponible : les champs obligatoires sont indiqué par un \*. Vous allez ensuite recevoir un email pour valider votre adresse e-mail : activez votre compte en cliquant sur le premier lien dans l'e-mail.

Une fois votre nouveau compte utilisateur créé, veuillez enregistrer votre navigateur (c'est à dire sélectionner votre modèle de produit) ou personnaliser votre profil en chargeant une image ou un avatar.

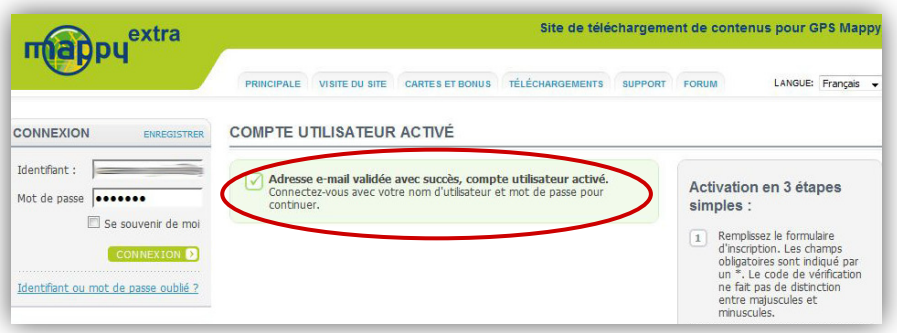

*Compte utilisateur activé*

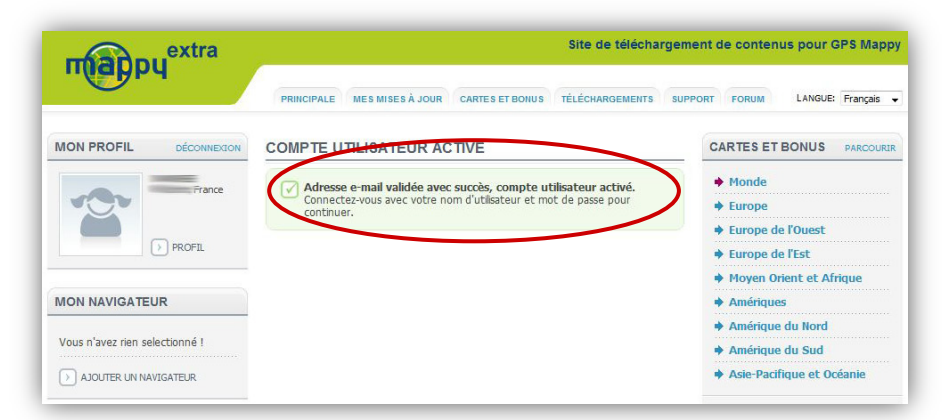

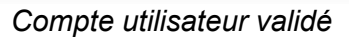

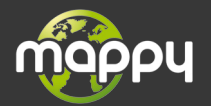

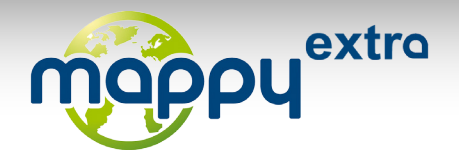

## **INSTALLATION DE TOOLBOX**

Vous allez utiliser le logiciel Toolbox pour enregistrer vos téléchargements.

#### *Toolbox en bref*

Toolbox est un utilitaire gratuit pour PC compatible avec les systèmes d'exploitation suivants: Windows XP Service Pack 2, Windows Vista (32-bit) et Windows 7 (32-bit). Il est disponible sur la page de [Téléchargement.](https://mappy.naviextras.com/shop/portal/downloads)

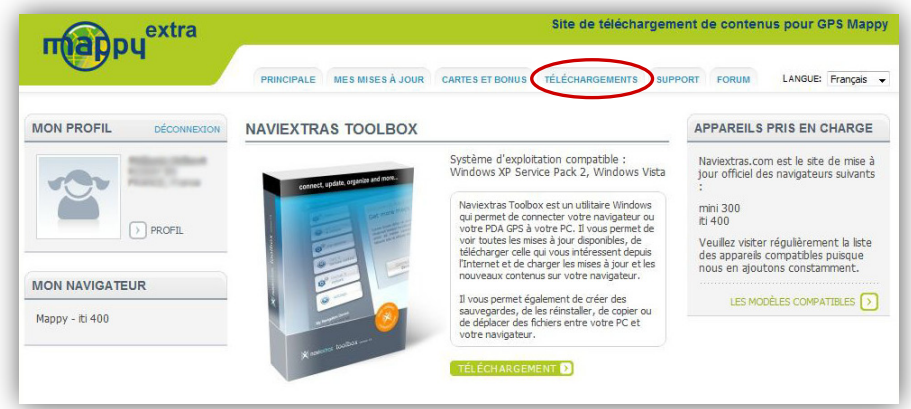

Toolbox vous permet de :

- scanner automatiquement votre appareil pour identifier les cartes et les logiciels installés, une fois que vous connecterez votre GPS au PC et que vous lancerez cet utilitaire
- voir toutes les mises à jour disponibles, télécharger celles qui vous intéressent depuis Internet et charger les mises à jour et nouveaux contenus sur votre appareil.
- créer des sauvegardes, les réinstaller, copier ou déplacer des fichiers entre votre PC et votre appareil.

Le téléchargement de Toolbox fait une taille approximative de 7 Mo.

Sélectionnez la langue d'installation de Toolbox.

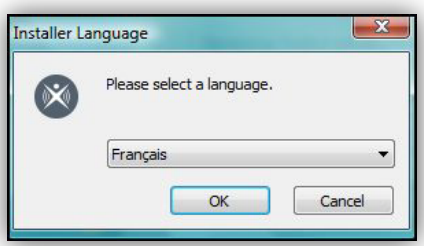

Une fois arrivé dans le programme d'installation de Toolbox, choisissez ensuite le dossier d'installation.

Une fois Toolbox installé, vous pouvez l'utiliser pour procéder à vos téléchargements.

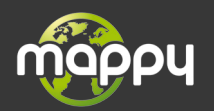

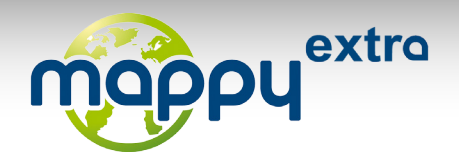

## **UTILISATION DE TOOLBOX**

Dans Toolbox, vous disposez de 4 onglets à la page d'accueil :

- Connecter
- Serveur de mise à jour
- Appareil
- Mises à jour

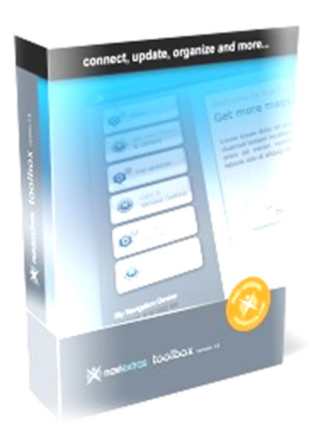

Vous devez :

- 1. connecter votre appareil à votre ordinateur via le câble USB fourni.
- 2. patienter pendant le serveur vérifie les contenus de votre GPS.
- 3. vous connecter en utilisant vos identifiants (nom d'utilisateur et mot de passe), identiques à ceux définis en créant votre compte utilisateur. L'identification peut prendre quelques minutes.

*Attention : ce compte utilisateur est différent de votre compte MonMappy et de celui de la boutique en ligne support-gps.com.*

Vous pouvez alors accéder à des cartographies payantes et à des mises à jour gratuites. Une fois Toolbox démarré, la page principale avec les instructions détaillées sur la méthode de démarrage s'affiche :

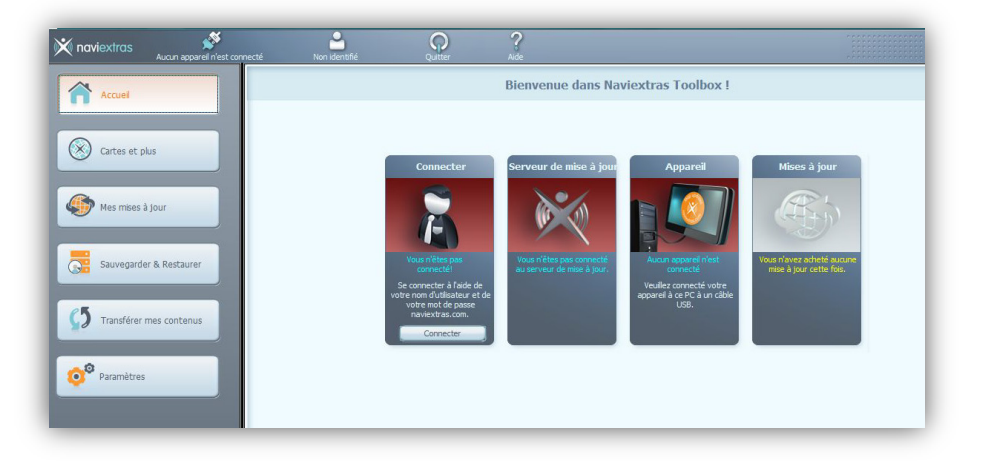

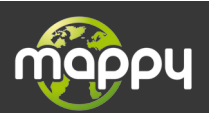

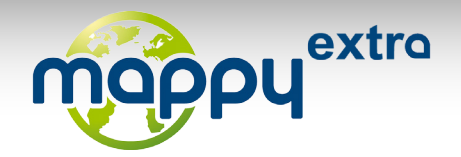

# **TELECHARGEMENTS ET MISES A JOUR EN LIGNE**

### *La première mise à jour gratuite de cartographie*

### *Conditions :*

Vous disposez de 30 jours après activation de votre GPS pour mettre à jour GRATUITEMENT la cartographie Mappy.

L'activation se fait après réception du signal GPS sur une distance de 20 km minimum.

**Attention :** Arrivé au terme des 30 jours, vous ne pourrez plus bénéficier de cette mise à jour gratuite. En revanche, vous avez toujours la possibilité de faire cette mise à jour en payant suivant les tarifs indiqués sur le site mappy.naviextras.com

### *Installation :*

Installez le logiciel Toolbox de Mappyextra sur votre PC, disponible à l'adresse suivante :

https://mappy.naviextras.com/shop/portal/downloads

Lancez le Toolbox de Mappyextra. Connectez votre GPS avec le câble fourni.

Patientez jusqu'à ce que le logiciel reconnaisse votre GPS et que le serveur finisse l'analyse des contenus dans votre GPS Mappy.

Connectez-vous ensuite avec votre identifiant Mappyextra (enregistré sur mappy.naviextras.com). Il vous suffit de vous rendre dans « **mes mises à jour** » qui se trouve sur la barre de menu à gauche dans Toolbox

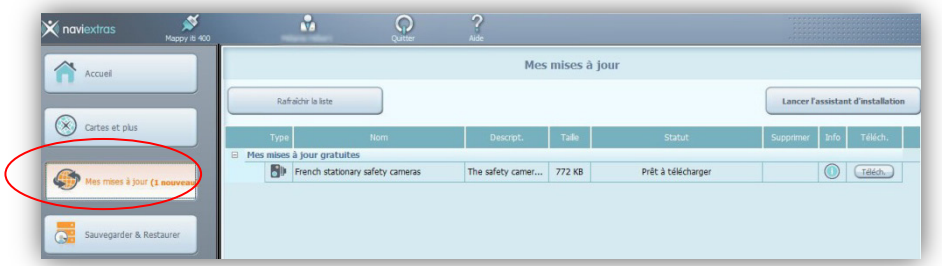

Vous devez ensuite cliquer sur le bouton « **télécharger** » à coté de la cartographie concernée.

Une fois que le message « **prêt à être installé** » apparaît, cliquez sur « **lancer l'installation** » et veillez à ne pas débrancher votre GPS lors de l'installation.

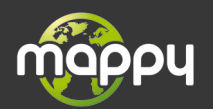

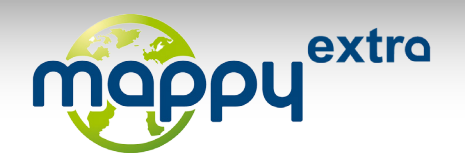

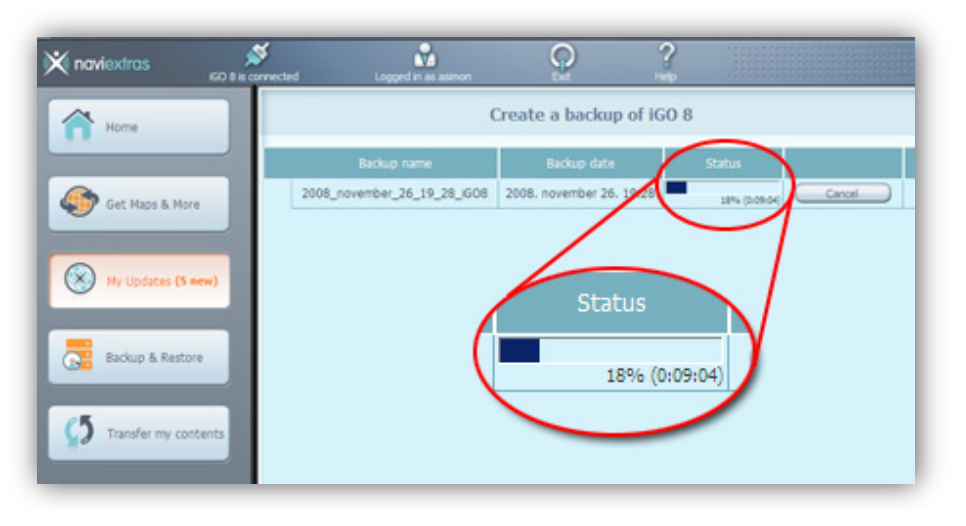

*Attention : il est fortement conseillé d'effectuer une sauvegarde de votre GPS Mappy avant de lancer l'installation*

### *Mises à jour gratuite de radar fixe en France*

Pour en bénéficier, il vous suffit de vous rendre dans « mes mises à jour », sur la barre de menu à gauche dans Toolbox.

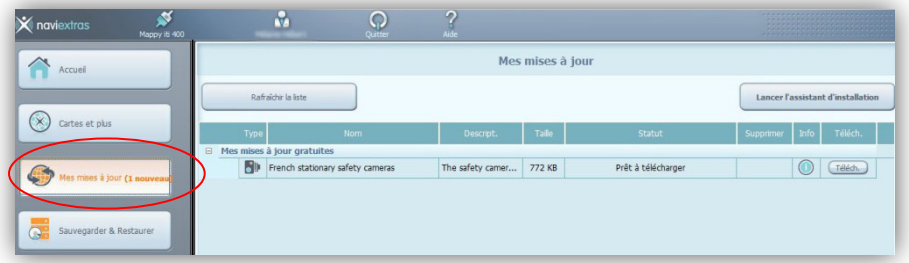

Vous devez ensuite cliquer sur le bouton télécharger comme ci-dessous :

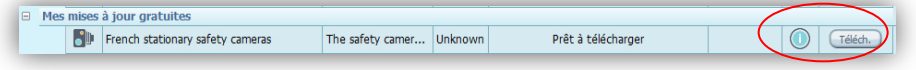

Une fois que le message « prêt à être installé » apparaît, cliquez sur « lancer l'installation ».

**Attention : vous devez au préalable vérifier avec Toolbox que vous disposez de suffisamment d'espace dans la mémoire de votre appareil.**

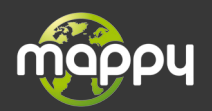

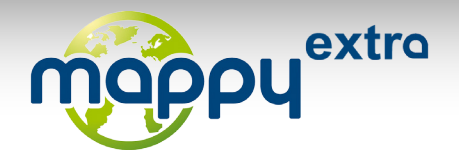

#### *Cartes*

Les cartes gratuites sont signalées par l'icône d'un petit ticket. Si vous souhaitez la recevoir, cliquez sur le bouton Recevoir puis téléchargez et installez la carte via l'assistant de Toolbox.

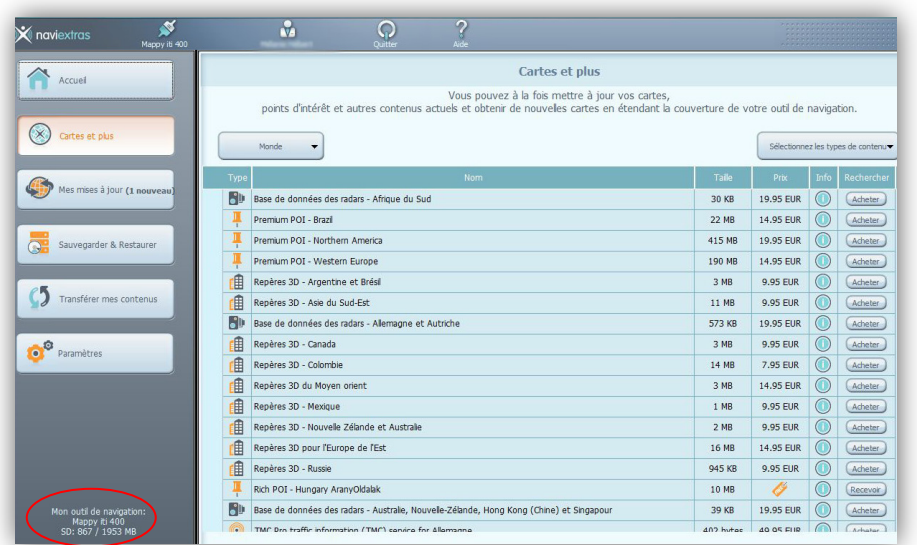

L'assistant vous propose de faire une sauvegarde puis d'installer. Au préalable :

- vérifiez que l'appareil est connecté et que la batterie du GPS est pleine pour éviter tout dommage de l'appareil lors du téléchargement
- La capacité nécessaire est inférieure à la mémoire restante.
- ne débranchez pas ou de mettez pas hors tension l'appareil lors du téléchargement
- sachez que la licence du contenu sauvegardé n'est valable que sur un seul appareil et ne peut pas être transférée.

Pour acheter des cartes payantes, consultez la liste des mises à jour existantes disponibles sur Toolbox dans l'espace Cartes et plus sur la barre de menu à gauche. Si cette liste n'est pas actualisée, cliquez sur le bouton « Rafraîchir ».

Vous arrivez sur la page décrivant le contenu en question, comportant 3 champs d'information distincts : Résumé, Couverture et Compatibilité. Si une carte vous intéresse, ajoutez-là à votre panier.

Si vous souhaitez effectuer un achat, avant de payer, vérifiez avec Toolbox que vous disposez de suffisamment d'espace sur votre disque. De même :

- vérifiez que l'appareil est connecté et que la batterie du GPS est pleine pour éviter tout dommage de l'appareil lors du téléchargement
- ne débranchez pas ou de mettez pas hors tension l'appareil lors du téléchargement
- sachez que la licence du contenu sauvegardé n'est valable que sur un seul appareil et ne peut pas être transférée.

Pour les cartes payantes, cliquez sur le bouton « Acheter ».

Une fois votre achat effectué, téléchargez puis installez la carte comme décrit précédemment.

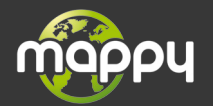